Louise M. Darling Biomedical Library http://www.library.ucla.edu/biomed

# **Finding Articles in the Health Sciences Using PubMed at UCLA**

**PubMed** is a service of the U.S. National Library of Medicine that includes over 22 million citations from MEDLINE and other life sciences journals for biomedical articles dating back to the 1950s. **PubMed at UCLA** includes links to full text articles and other related sources.

### **Getting to the Biomedical Library Homepage and PubMed at UCLA**

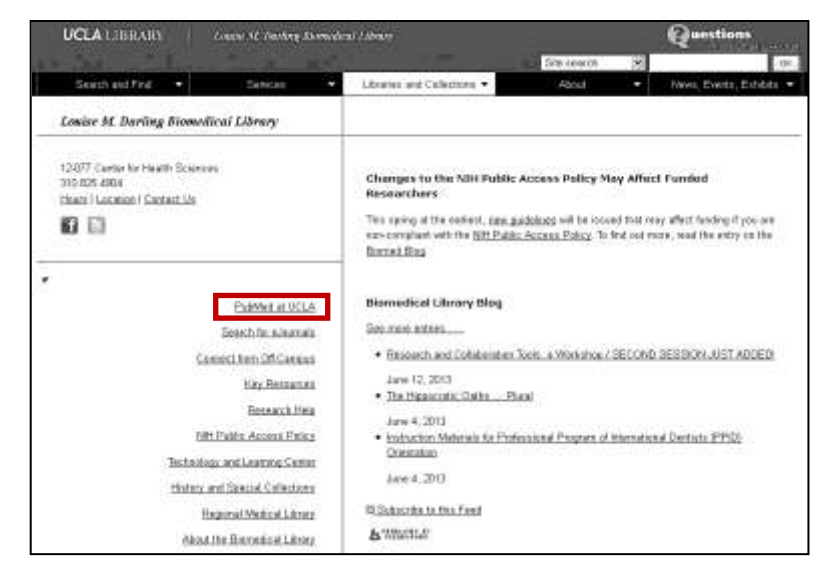

Access the Biomed Library Homepage.

You can get there a number of ways:

- From the **UCLA Library home page** <http://www.library.ucla.edu/>, go to **Libraries and Collections**, select **The Libraries**, and choose the **Biomedical Library**.
- Or go directly to: <http://www.library.ucla.edu/biomed>

From the UCLA Biomedical Library home page, click on **PubMed at UCLA** on the left-hand side.

## **Searching on PubMed at UCLA**

**Basic Search:** Type in your search terms into the query box and click **Search.** The **spellcheck feature** will suggest alternative spellings and **additional search terms**. For **help finding medical subject headings,** use the **MeSH Database**, located on the right-hand side under More Resources or in the drop-down menu on the lefthand side.

### **Use Boolean Operators (AND, OR, NOT) to further refine your search:**

- AND Find documents that contain **all of your search terms** in the specified (or any) search field.
- OR Find documents that contain **any of your search terms** in the specified (or any) search field.
- NOT Find documents that contain the **first, but not the second search term** in the specified (or any) search field.

For a **video tutorial on how to search PubMed**, click on **PubMed Quick Start Guide**, located on the left-hand side under Using PubMed. Click on "How do I search PubMed?"

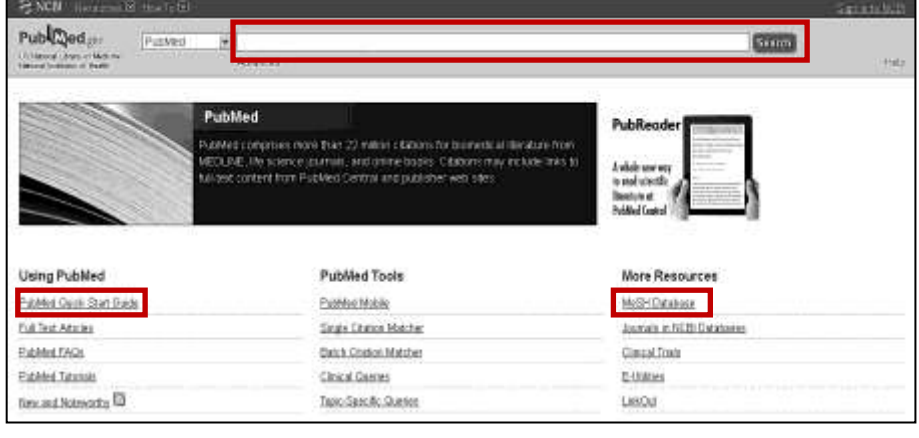

#### **Limiting Your Search**

Initial results can be **narrowed** down by using the **filter sidebar**, located to the left of the search results. Filters include: dates, species, article type, languages, sex, subjects, journal categories, ages, search fields. **Warning: DO NOT SELECT "Text Availability" filters** listed at the top of the filter list – this will exclude items that UCLA has available through UC-eLinks.

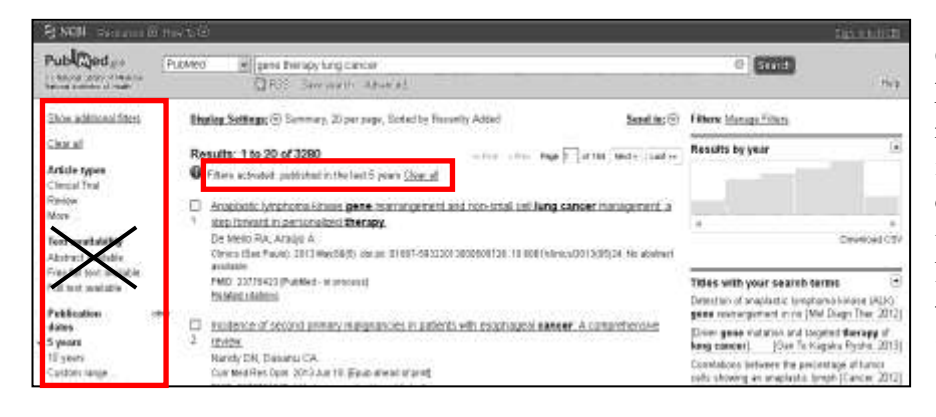

Once a **filter** has been selected it will be listed at the top of the search page and remain **activated until cleared**. To clear a filter, click on "Clear all", or individually clear by clicking on the "clear" link next to the selected filter category. Please follow the link below, for a **video tutorial on how to use the filter sidebar** <www.youtube.com/watch?v=696R9GbOyvA>.

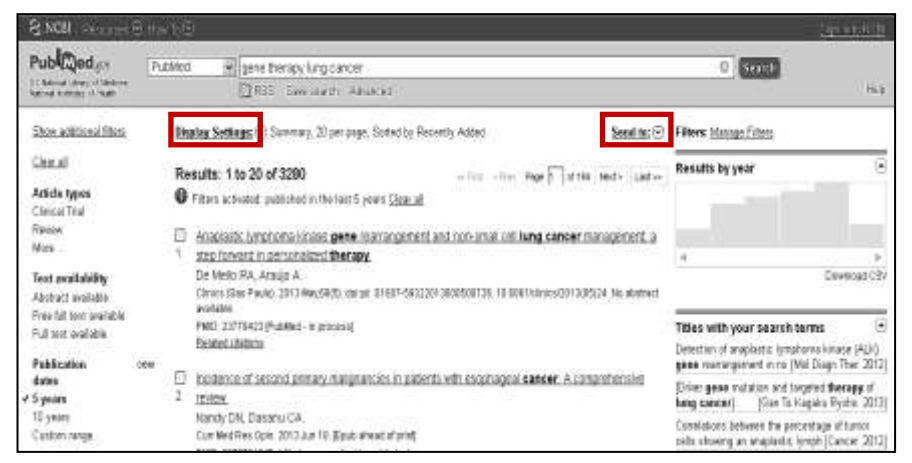

### **Sifting Through Your Results**

**Display Settings** let you change how citations are displayed. You can control: Format, Items per page, and Sorted by. **Send to** options allow you to: create a Citation List file, create a Collection in your NCBI Account, Order/Request Articles, Copy citations to a temporary clipboard, and Email. **Note:** To download citations for use in EndNote, select Citation manager from the Send To menu.

#### **Obtaining Full text**

1) Article **abstracts** can be accessed by clicking directly on the article title. If available, **full text** can be accessedby clicking on the  $\bigtriangledown$  UC-eLinks to see if the UCLA library subscribes to this material in print or online. If UCLA does not have access in print or online, you can **request** it from another library (must be a current UCLA student, staff, or faculty).

**Reminder:** Current UCLA student, staff, or faculty can **access** PubMed at UCLA **off-campus** by setting up a proxy: <**http://www.bol.ucla.edu/services/proxy/>**

If you need additional help, research assistance is available at the UCLA Biomedical Library. Feel free to call us at **310.825.4904 Option 3**, email us at <**biomed-ref@library.ucla.edu>**, or come in to the Biomedical Library during the **hours of 1–5 p.m.** for reference help.